# How to Sync Epics from Azure DevOps to Jira Cloud

Last Modified on 03/19/2024 11:54 am EDT

This article shows how to synchronize Epics from Azure DevOps to Jira Cloud.

To sync the epics from Azure to Jira Cloud it is required to follow the steps listed below:

- 1. Initiate a Script connection from Azure to Jira Cloud
- 2. Navigate to the **Connections** tab in Exalate.

You can also access Exalate with this link:

https://dev.azure.com/{your\_organization\_name}/\_settings/idalko-tools.exalate.adnode

To navigate to the **Connections** tab:

1. Click **Organization settings**.

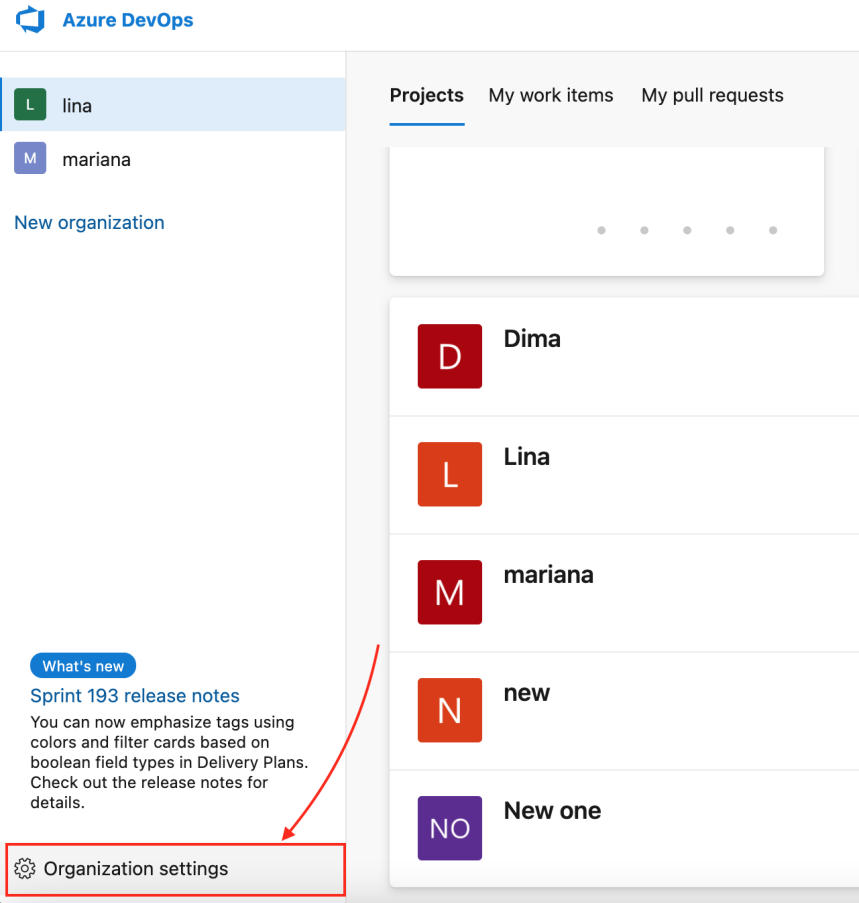

2. Click **Exalate** in the **Extensions** section.

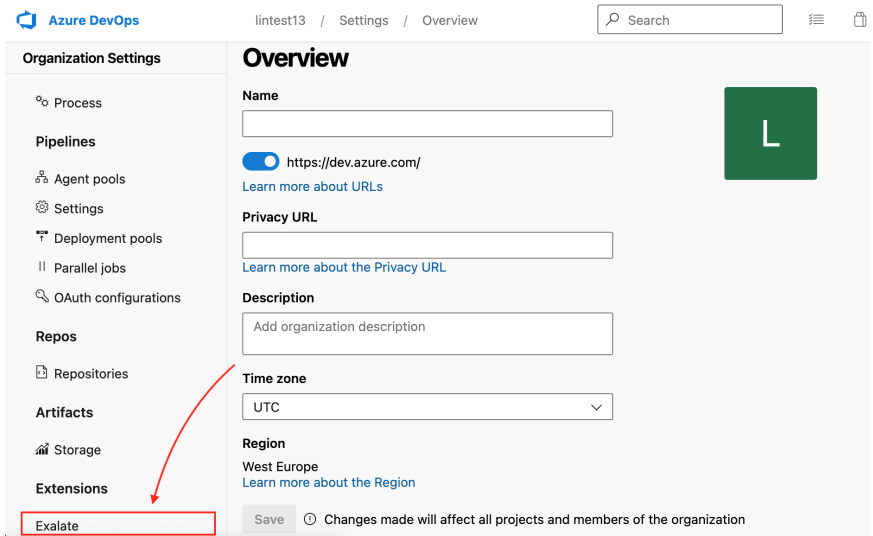

#### 3. Click **Connections**.

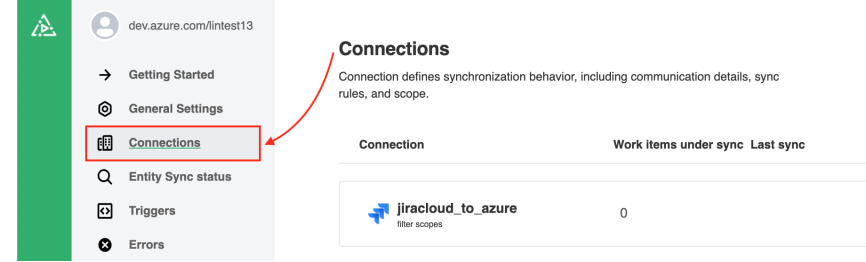

#### 2. Click **Initiate connection**.

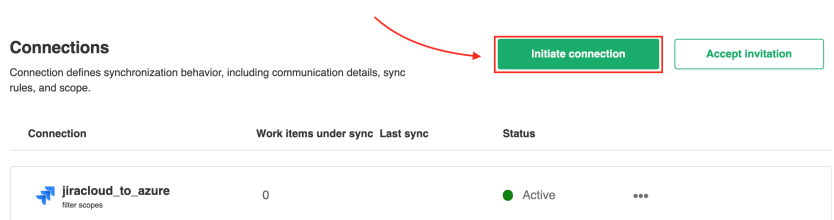

#### 3. Enter the **Destination instance URL**.

The destination instance URL is a link to the other instance you want to set up a connection with. You can enter the link to the instance you are trying to connect, or the **Exalate URL** from General [Settings.](http://docs.exalate.com/docs/exalate-menu-panel#generalsettings)

Exalate determines your instance type and suggest appropriate connection types.

If the destination instance is private, or you don't have a destination instance link, click **I don't have a URL**. You are able to create a [Script](https://exalatedocs.knowledgeowl.com/docs/connection-types) connection in this case.

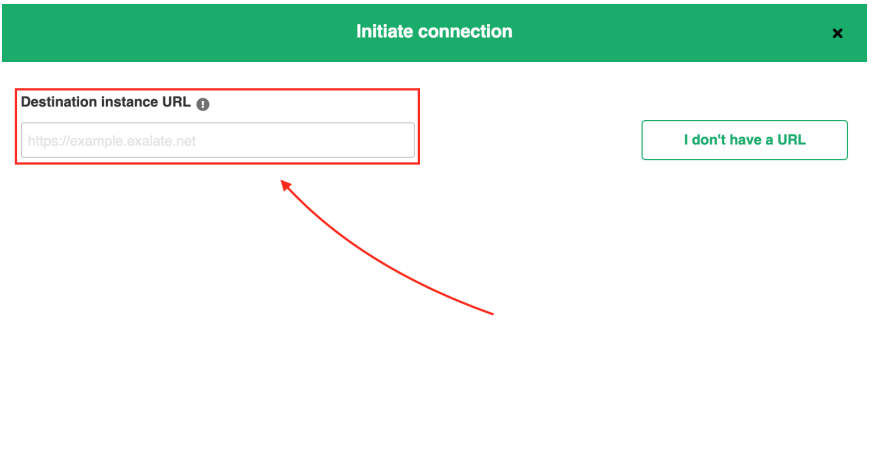

Next<br>Next

#### 4. Select the **Script** connection.

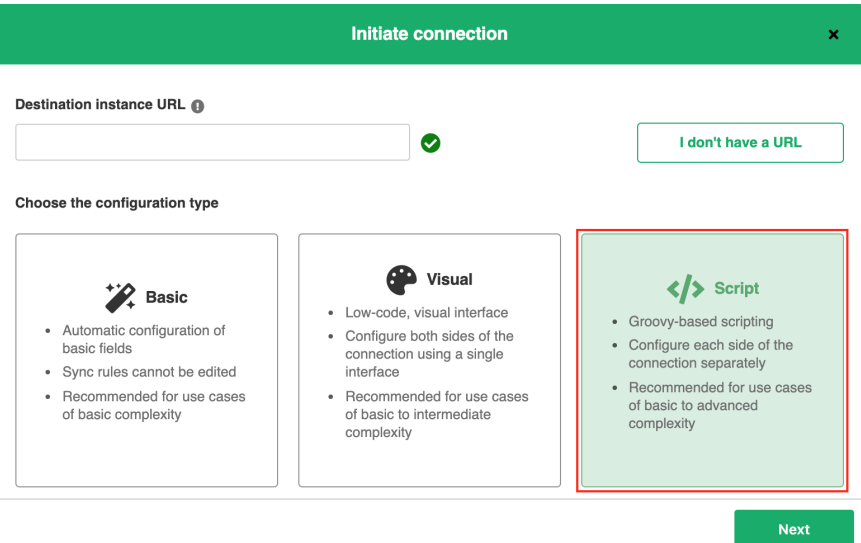

#### 5. Click **Next**.

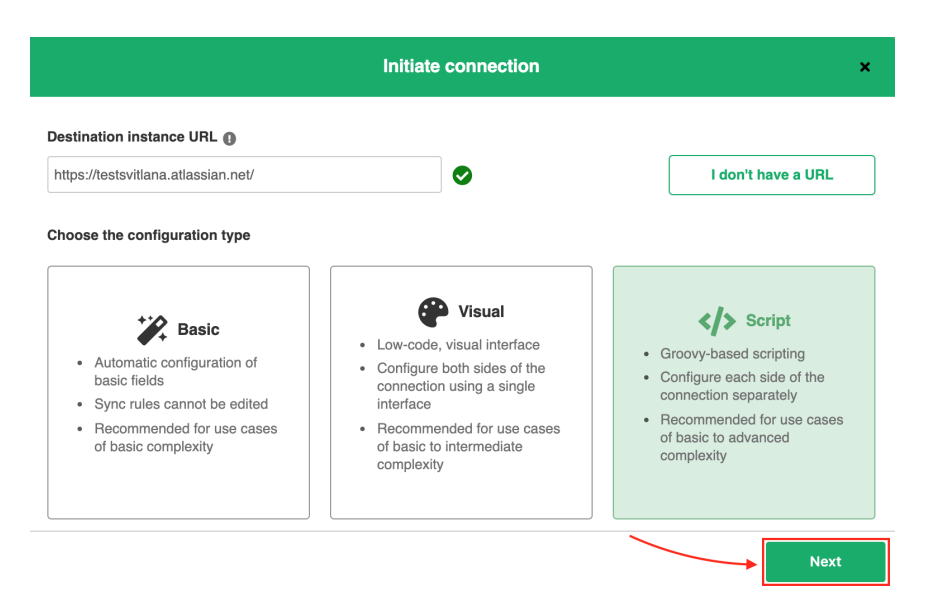

#### 6. Enter the **Connection information**.

## Descriptions of fields

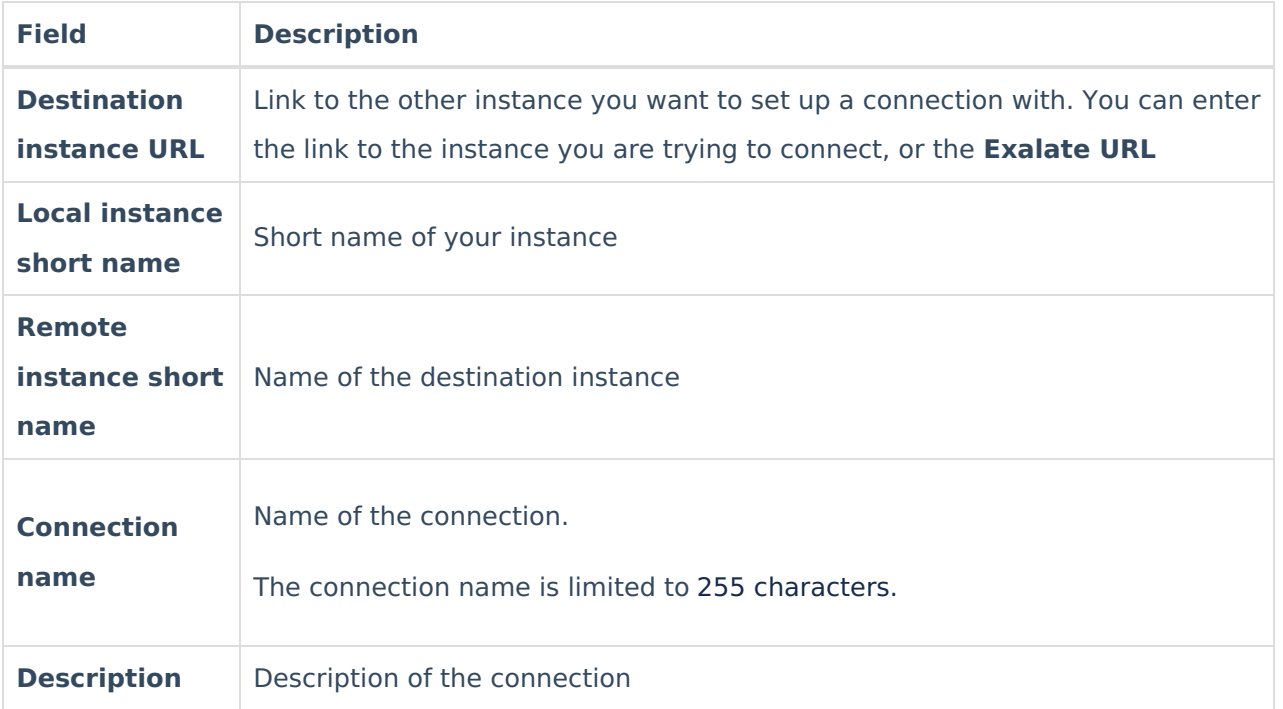

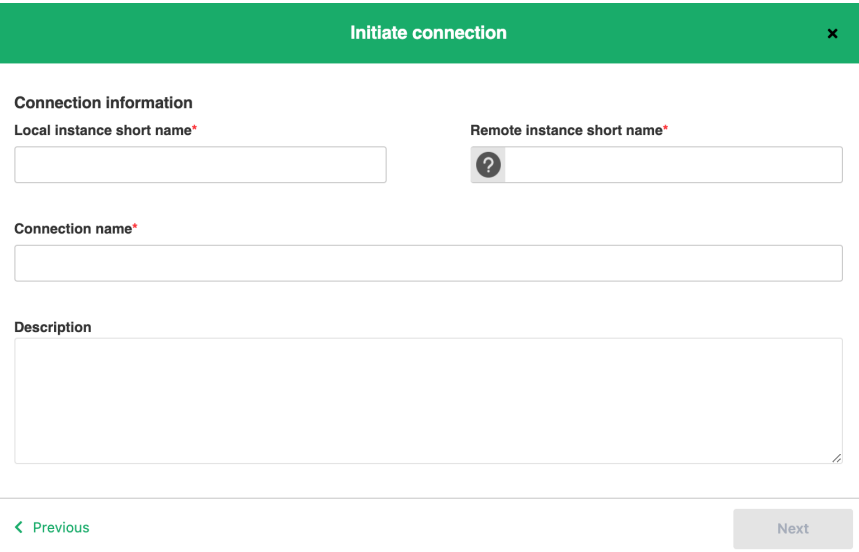

7. Click **Next**.

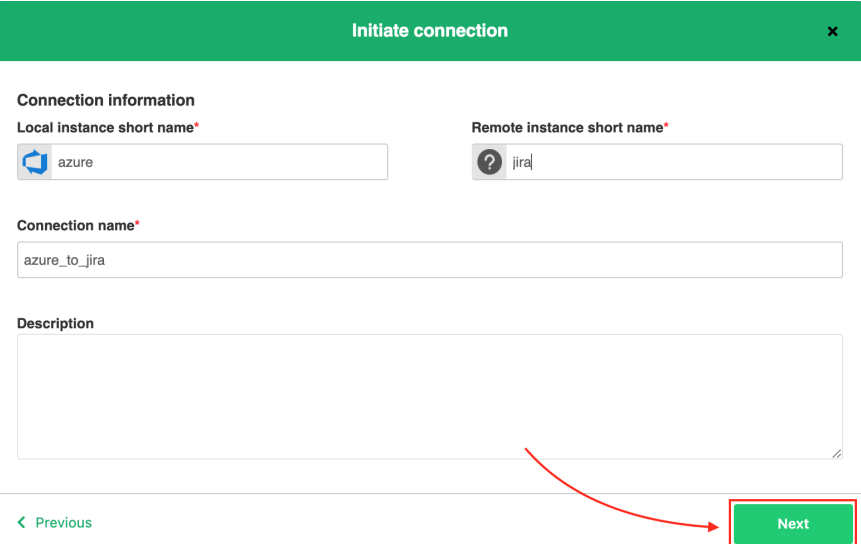

8. Select a project where you would like to sync issues.

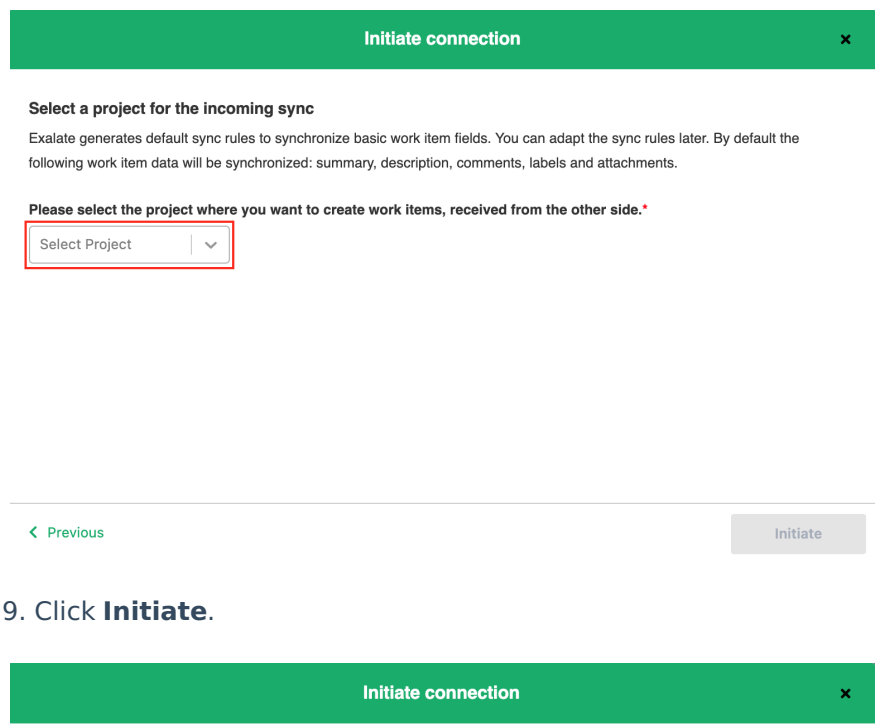

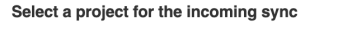

Exalate generates default sync rules to synchronize basic work item fields. You can adapt the sync rules later. By default the following work item data will be synchronized: summary, description, comments, labels and attachments.

Please select the project where you want to create work items, received from the other side.\*

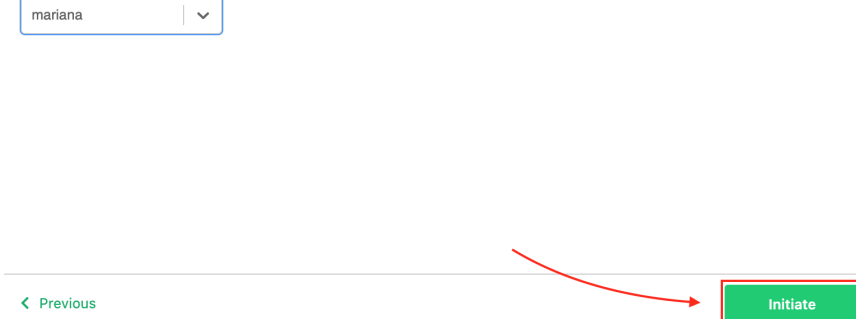

10. Click **Copy invitation code**.

You can send the invitation code to the destination instance admin.

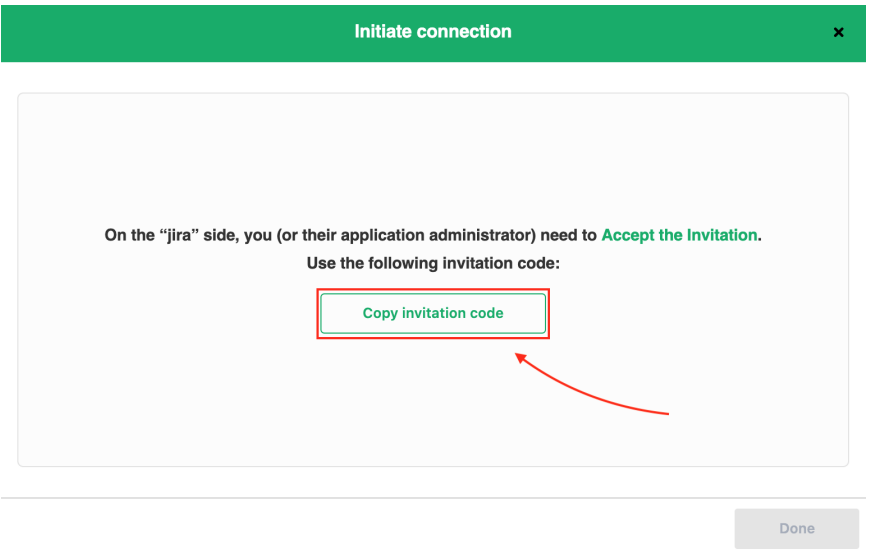

#### 11. Click **Done.**

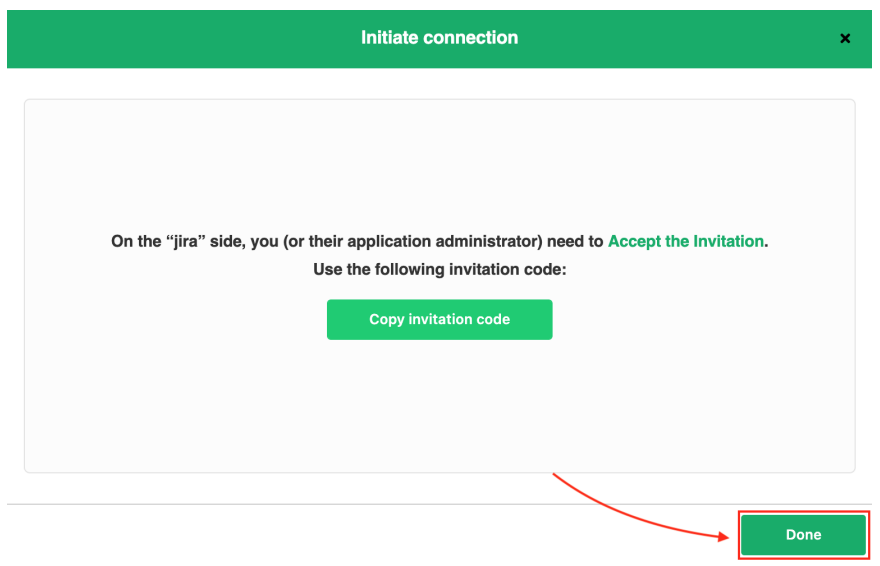

**Accept a Script connection invitation in Exalate for Jira Cloud.**

1. Navigate to the **Connections** tab in Exalate

To navigate to the **Connections** tab:

1. Navigate to **Settings** -> **Apps**

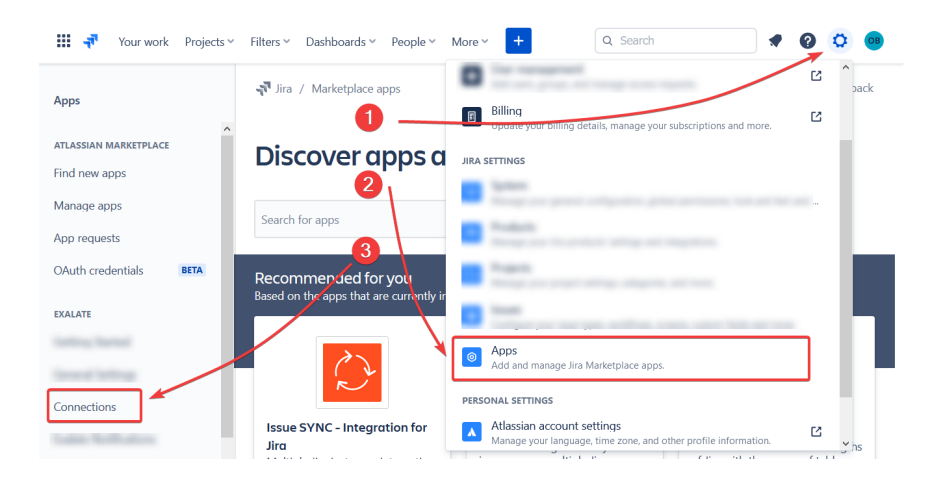

### 2. Click **Connections**

#### 2. Click **Accept invitation**

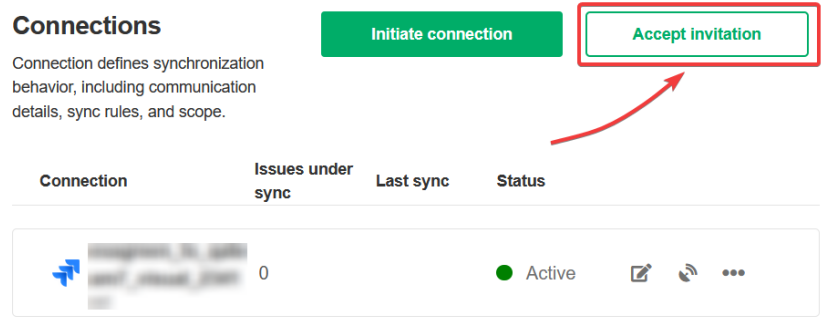

#### 3. Paste the invitation code

Paste the invitation code that you received from your partner.

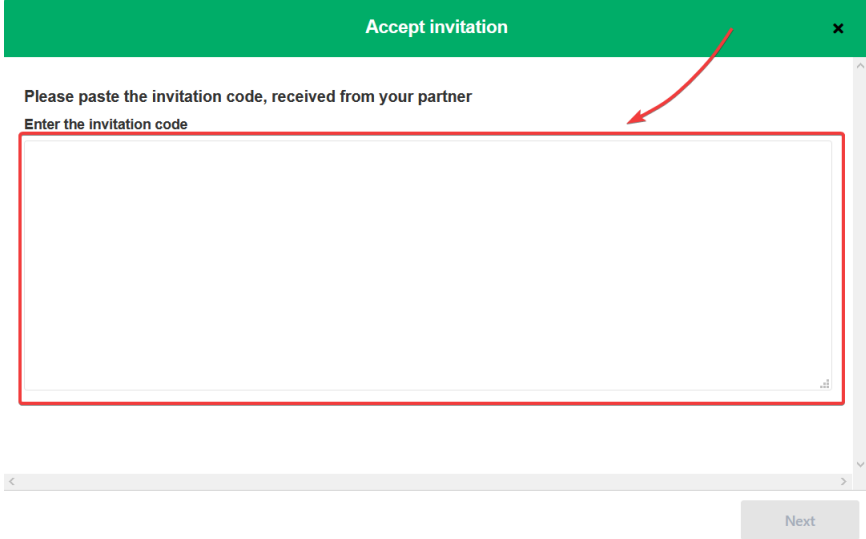

#### 4. Click **Next**

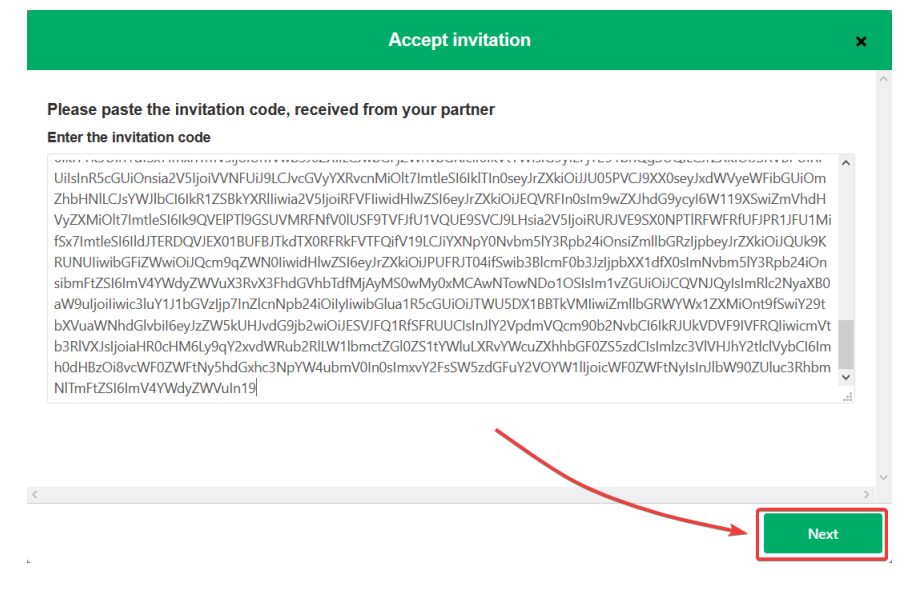

#### 5. Select the project where you want to sync issues

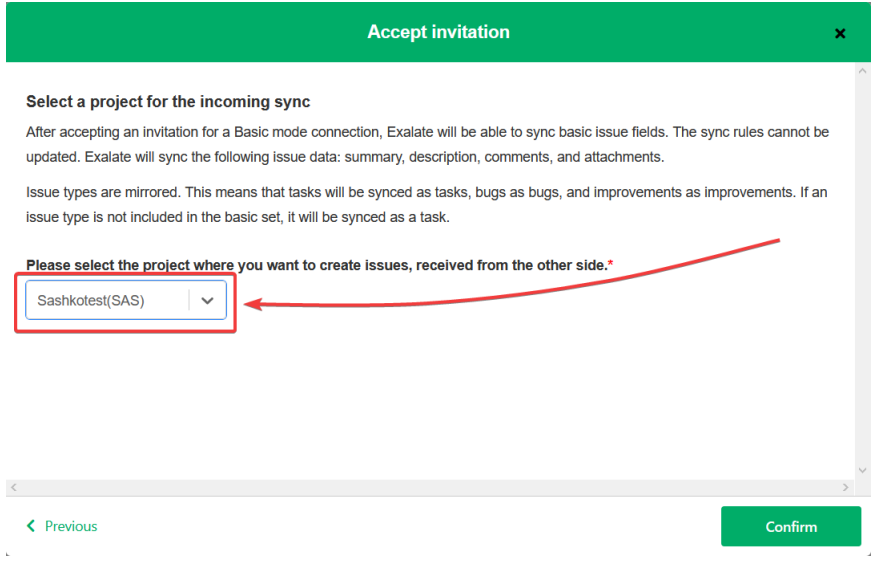

#### 6. Click **Confirm**

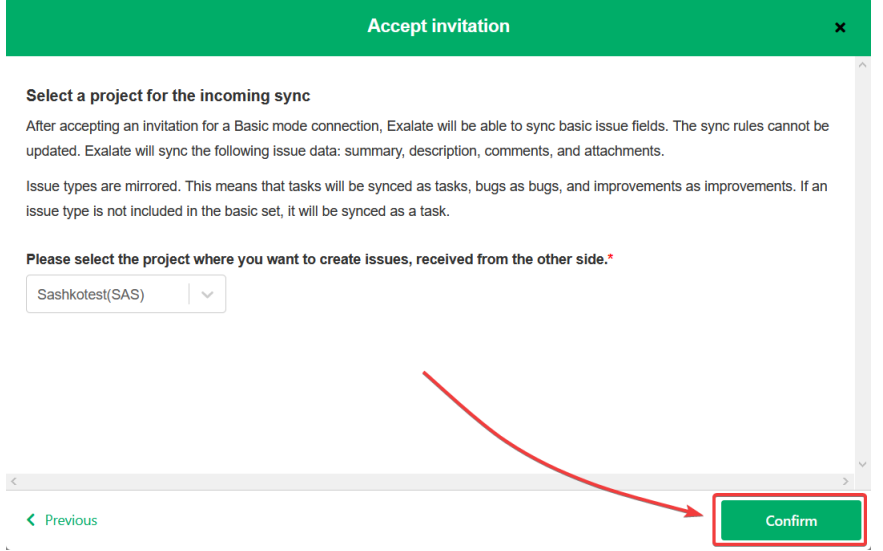

Congratulations! The connection is set up. Now you can proceed to the configuration.

## What's next?

After your connection is established, you can configure the sync rules for the connection.

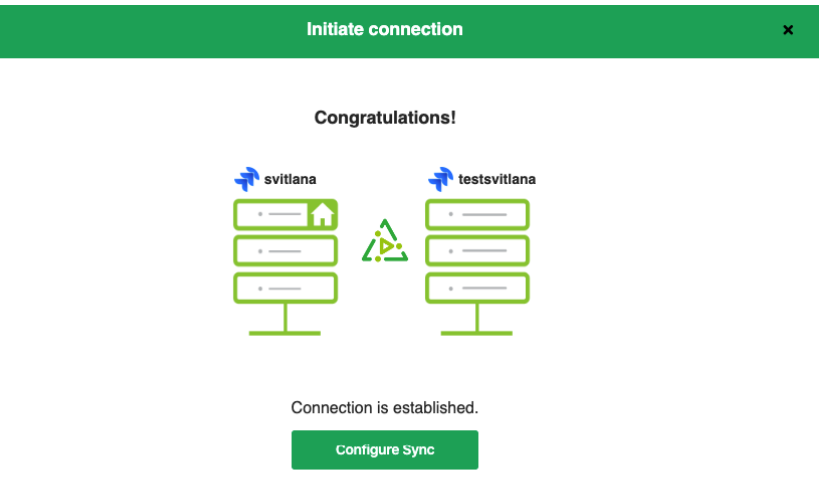

1. Configure Incoming sync rules on the Jira Cloud side

Once the connection has been created and accepted from the Jira side, you need to configure specific sync rules. Click **Configure Sync** to modify the sync rules.

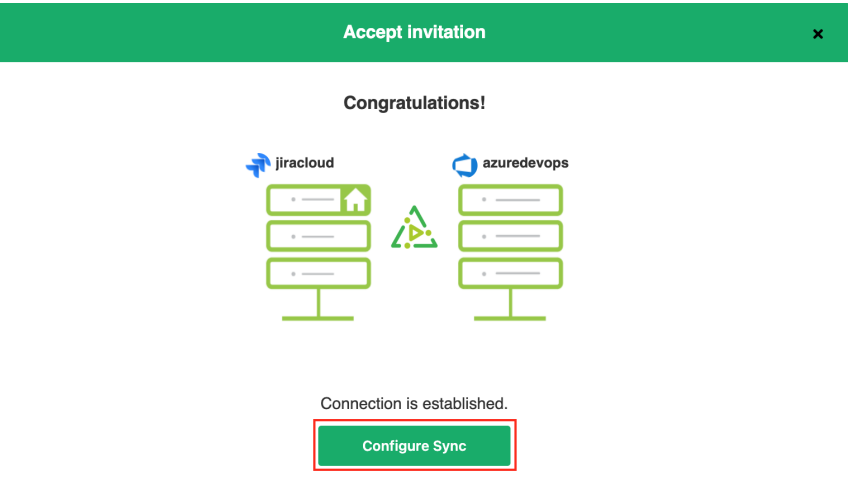

The first sync section of the Incoming script on the Jira side dictates how an epic needs to be created.

When you want to create Epics, make sure that the type name is set to "Epic".

Use the replica.summary variable to set an Epic summary from Azure Devops as an Epic name in Jira Cloud.

```
if (firstSync) {
 // If it's the first sync for an issue (local issue does not exist yet)
 // Set project key from source issue, if not found set a default
 issue.projectKey = nodeHelper.getProject(replica.project?.key)?.key?: "TS2"
 if (replica.type?.name == "Epic") {
  issue.typeName = "Epic"
  // set the epic name to the same as the issue summary
  issue.customFields."Epic Name".value = replica.summary
 } else {
  // Set type name from source issue, if not found set a default
  issue.typeName = nodeHelper.getIssueType(replica.typeName)?.name
 }
}
```
#### 2. Check the Outgoing sync rules on Azure side

Default Outgoing sync rules for Azure DevOps already include the required variables such as project, summary, and type.

In case you have included other variables, make sure to add them to the Azure Outgoing sync rules.

#### $\vee$  Outgoing sync  $\Theta$

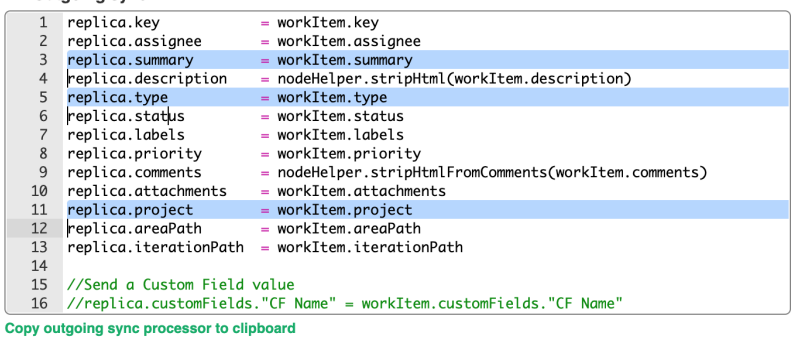

#### 3. Run the Epic sync

Once you define the sync rules, you can run the synchronization in several ways, such as creating a trigger or using the Exalate button from the Sync panel.

Another way to run a quick sync and check the sync rules is to use the Entity Sync status tab in Exalate:

- 1. Open the Entity Sync status tab in Azure Devops
- 2. Select a project and Enter a Work Item ID
- 3. Click **Search**
- 4. Click **Exalate**

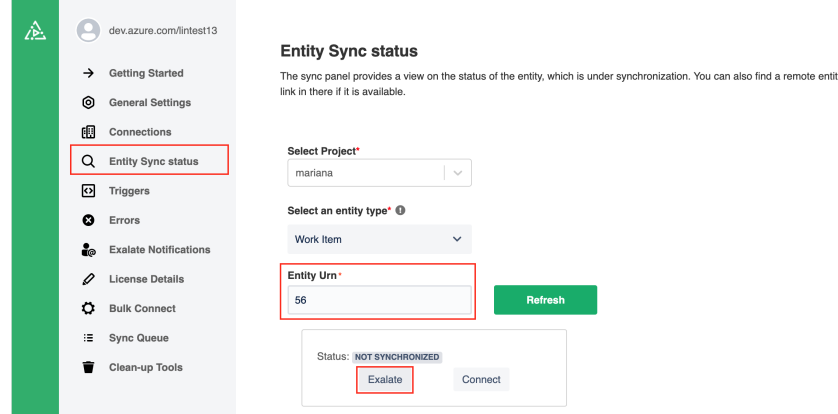

- 5. Select a connection
- 6. Check the newly created Epic on the Jira side

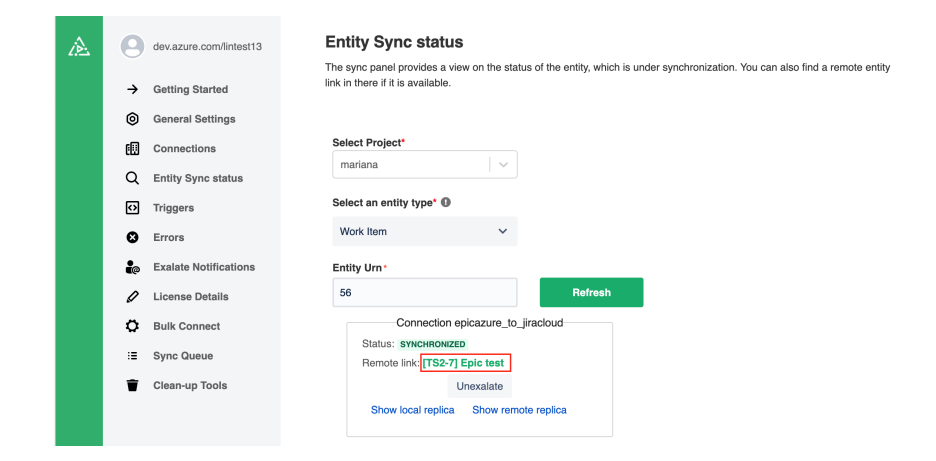

7. Check if all the fields were synced

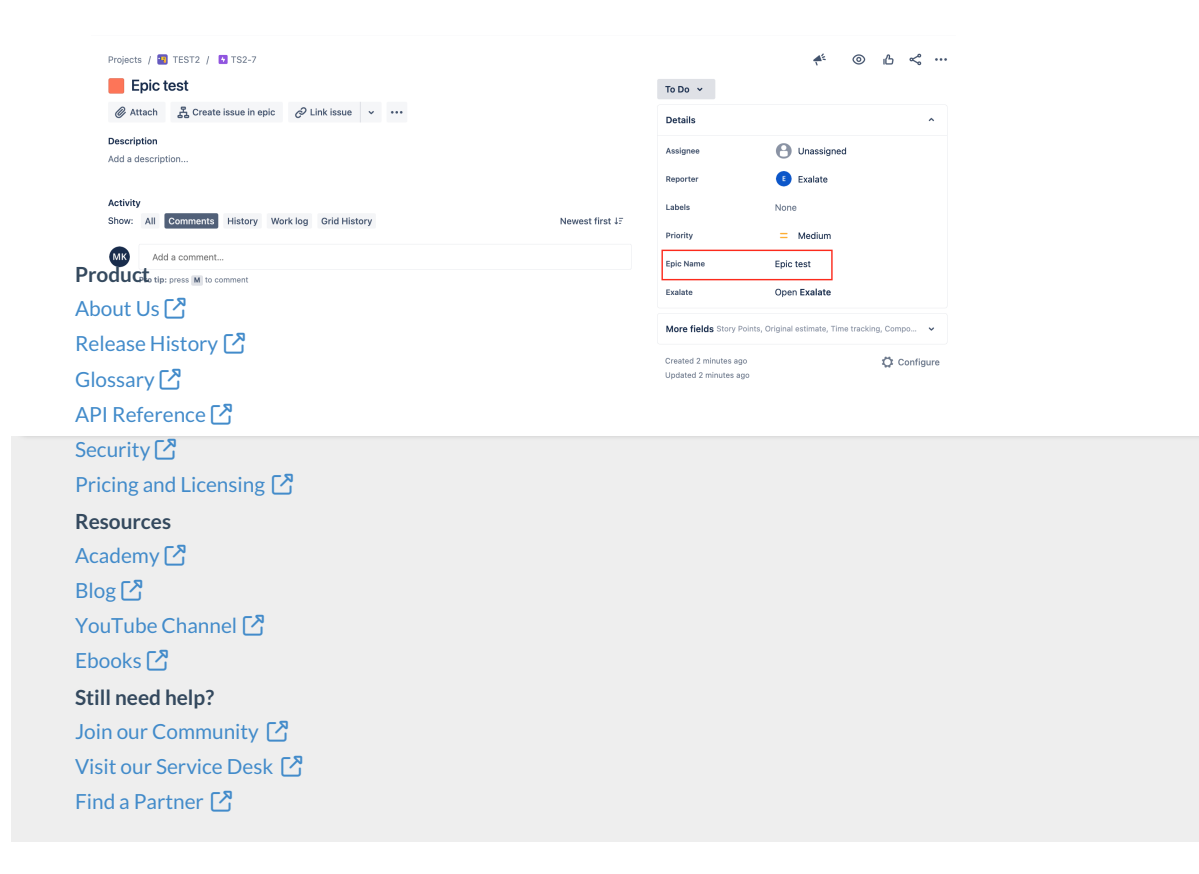